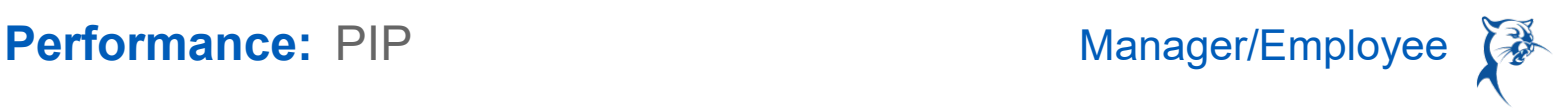

# PERFORMANCE IMPROVEMENT PLAN (PIP)

**There are three separate phases required to complete a PIP. All three must be initiated by the leader, so you will not receive reminders or prompts from Workday. As a leader, you must be proactive and intentional.** 

### *PHASE 1 OF 3: PLAN INITIATION (MANAGER: INITIATE PIP)*

- 1. In the search bar, type **Start Performance Improvement Plan**.
- 2. Select **Start Performance Improvement Plan for Employee**.
- 3. Select the **Employee**.
- 4. Under **Review Template**, select **Performance Improvement Plan** > **Performance Improvement Plan – Initiation**.
- 5. For **Period Start Date**, enter today's date.
- 6. The **Period End Date** will vary; PIPs are typically for the full year for faculty and 60-90 days for staff.
- 7. Click **Submit**.

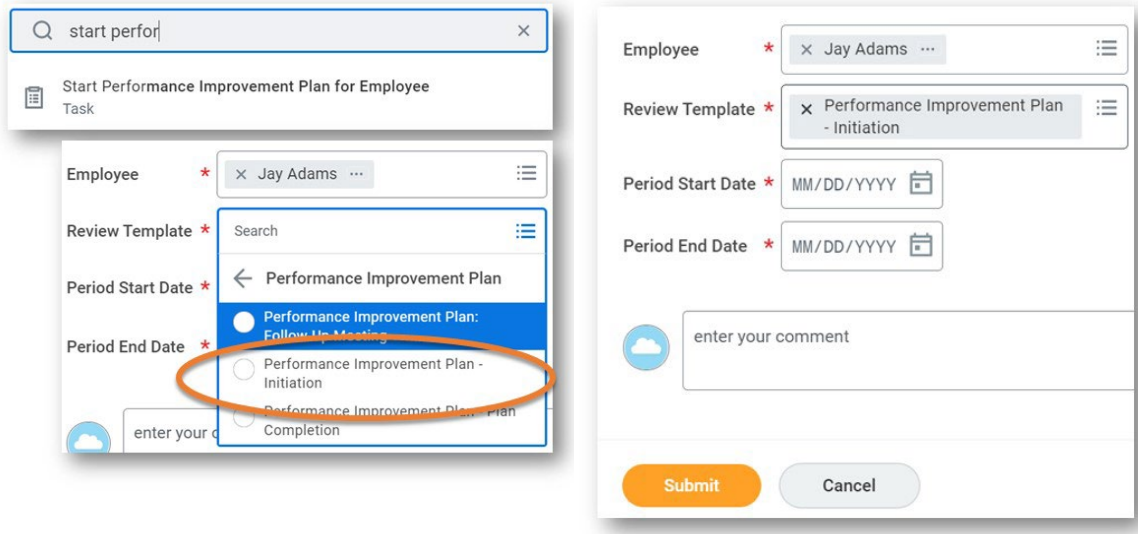

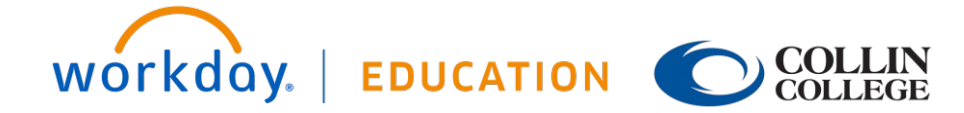

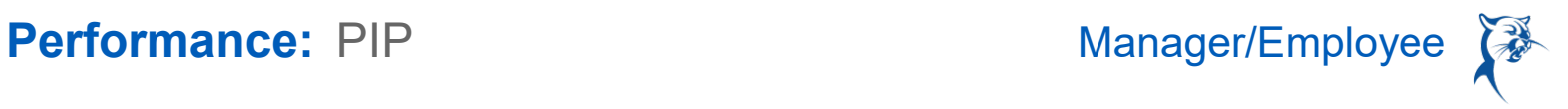

### MANAGER: CREATE PLAN

- 1. Launch the PIP from the dialog box or your **Inbox**.
- 2. Identify the **Job Performance Deficiency** and **Specific Results Required for Acceptable Improvement**.
- 3. Enter a **Date for Improvement.** This may be "Immediate and Ongoing" or a specific date, depending on the nature of the issues outlined.
- 4. Click **Next**.

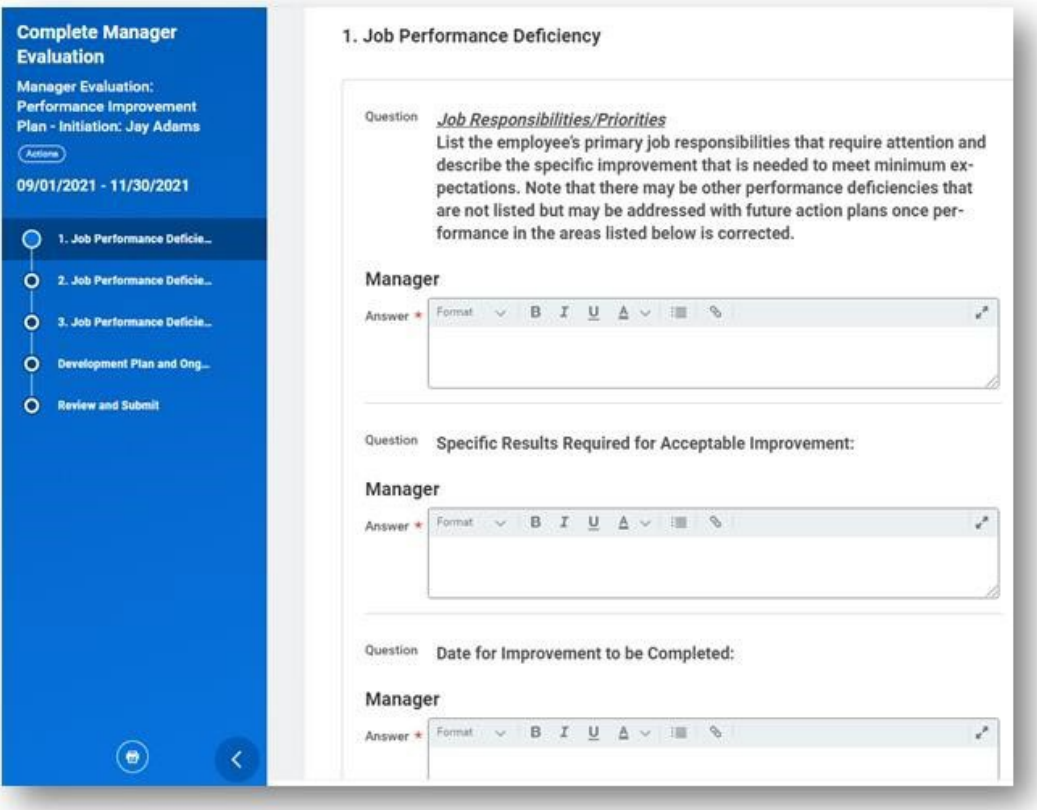

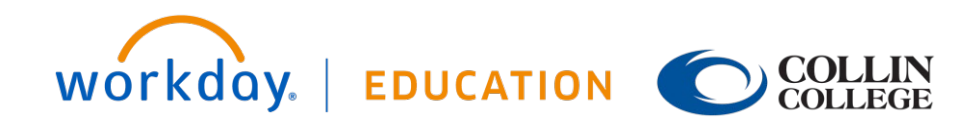

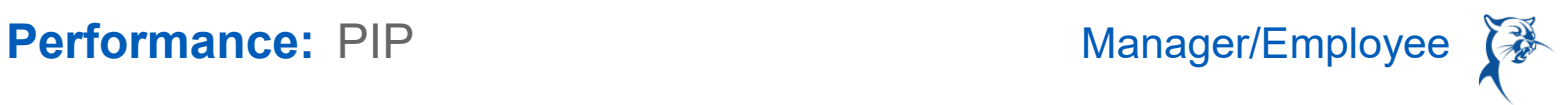

- 5. Identify additional deficiencies, if applicable (up to three may be included in one PIP).
- 6. Skip if there are no additional deficiencies.
- 7. Click **Next**.

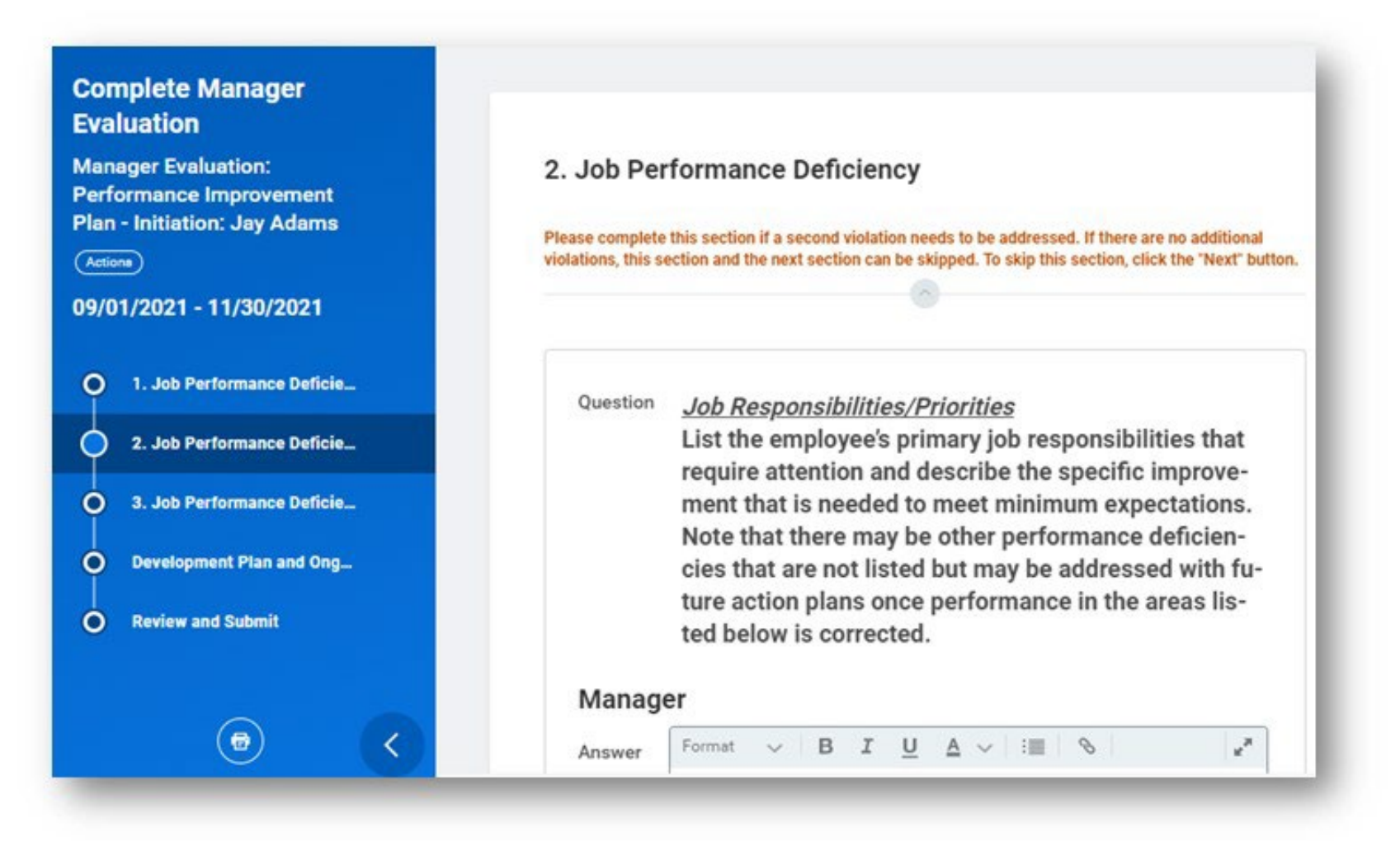

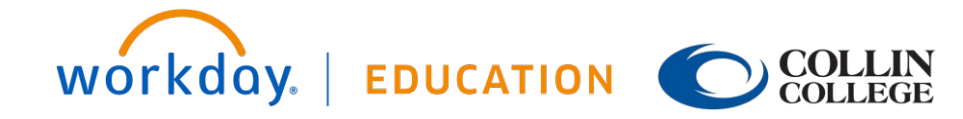

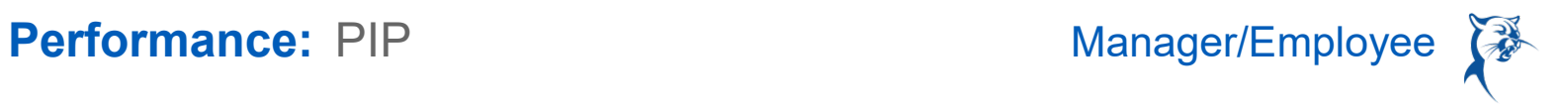

- 8. Provide a **Follow-Up Meeting Schedule**.
- 9. Identify **Training and Resources**.
- 10. Indicate **Other Support**.
- 11. Click **Next**.
- 12. Review the PIP and click **Submit**.

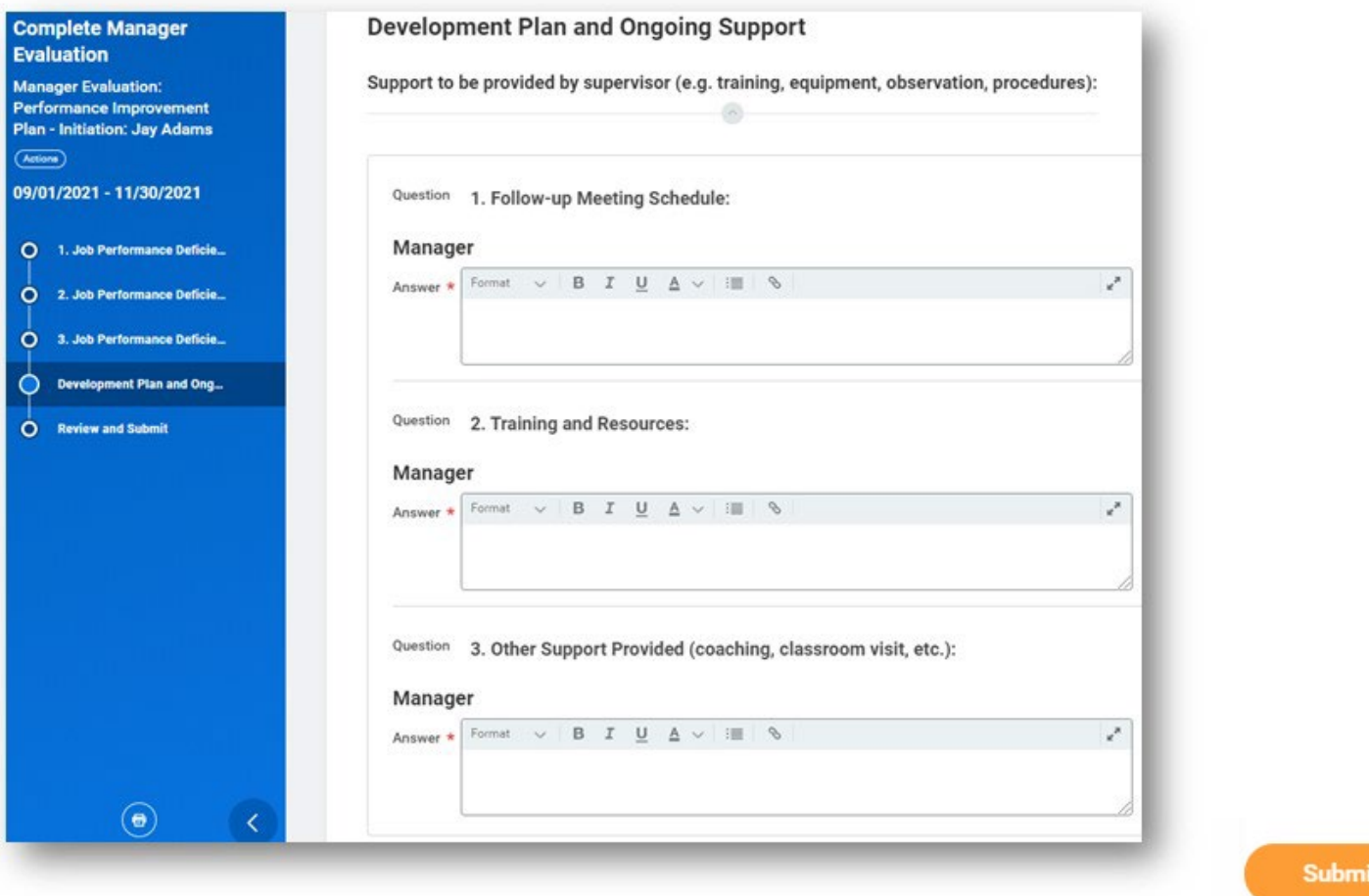

Save for Later

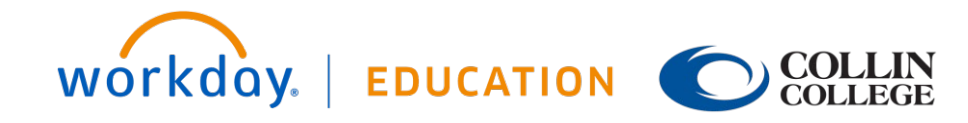

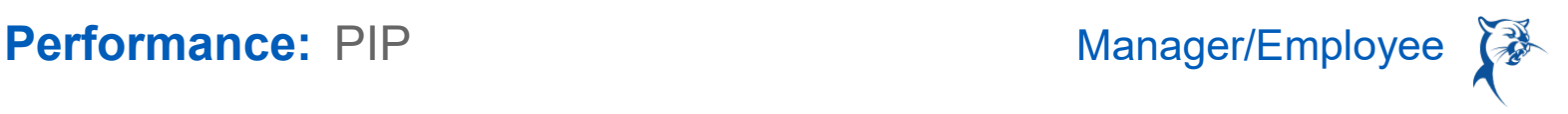

### MANAGER: COMPLETE ANY CHANGES AND RESUBMIT

HR will review and approve the PIP.

- 1. If HR has concerns about the PIP, the HR consultant will send it back for revisions.
- 2. To see comments from HR, launch the PIP from your **Inbox** and navigate to the end of the document.
- 3. Navigate to the appropriate sections to make revisions and **Submit.**

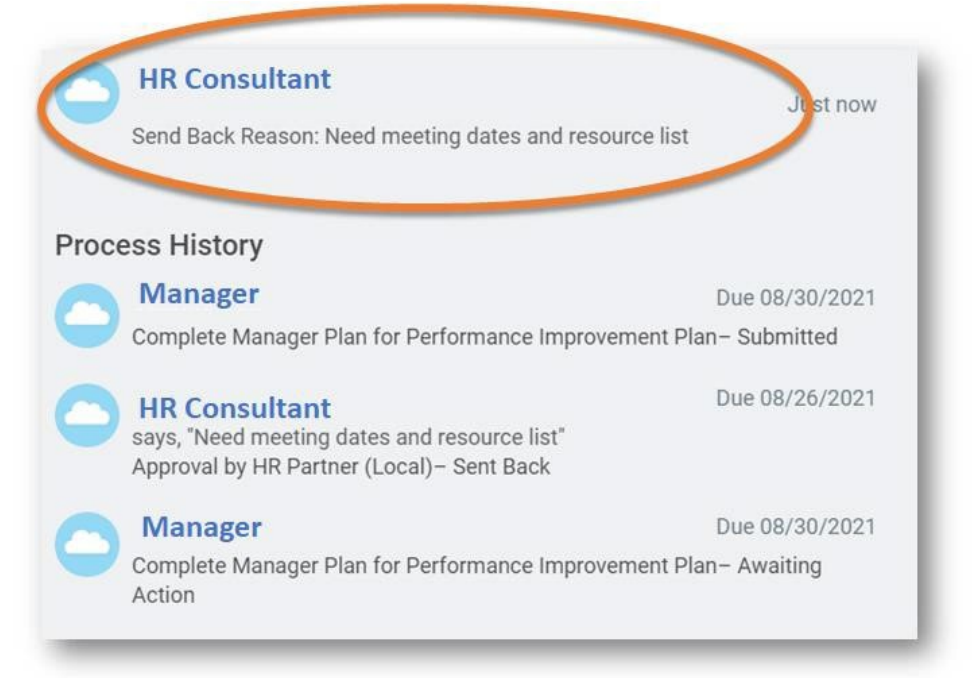

### MANAGER'S MANAGER: APPROVE PIP

Once approved by HR, the PIP will go to the manager's manager for review and approval.

- 1. Open the PIP in your **Inbox**. Select **Get Started**.
- 2. Review PIP.
- 3. Click **Approve** to advance the PIP or **Send Back** to route the PIP back to the manager for changes.

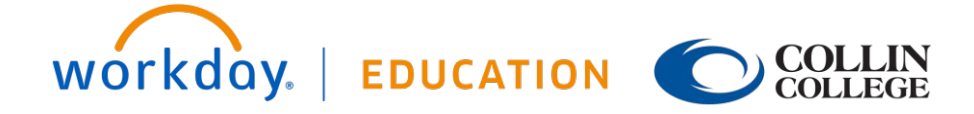

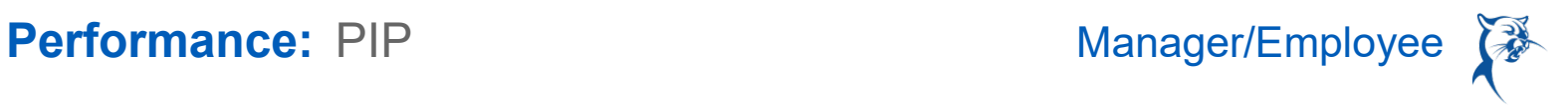

### NEXT-LEVEL LEADER: APPROVE PIP

Once approved, the PIP will go to the next-level leader for review and approval.

From the **Home** page:

- 1. Open the PIP in your **Inbox**.
- 2. Click **Approve** to advance the PIP or **Send Back** to route the PIP back to the manager for changes.
- 3. The leader should ensure that the campus provost or appropriate executive leadership team member is made aware of the PIP.

### MANAGER: SCHEDULE MEETING AND DELIVER PIP

- 1. Launch the **To-Do** from your **Inbox**.
- 2. Confirm that you have scheduled a meeting to go over the PIP.
- 3. Click **Submit**.

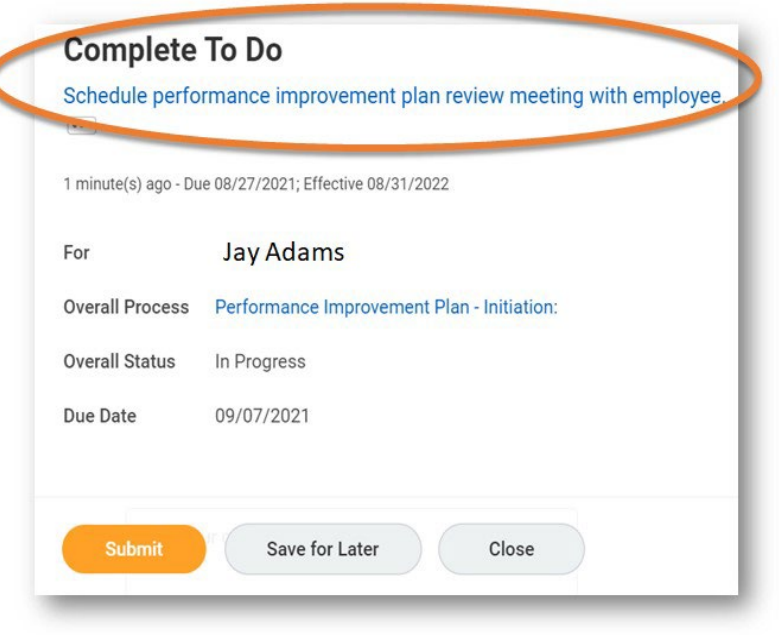

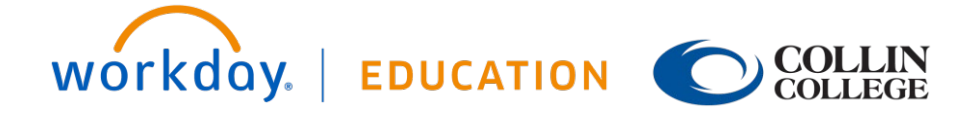

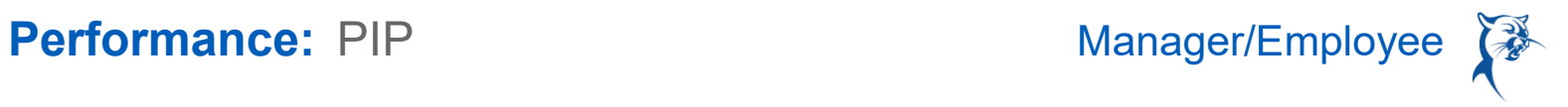

- 4. Launch the PIP from your **Inbox**.
- 5. Select the **Plan Initiation Acknowledgement Status** to confirm that you have reviewed the PIP with the team member.
- 6. Add comments, if needed.
- 7. Click **Submit**.

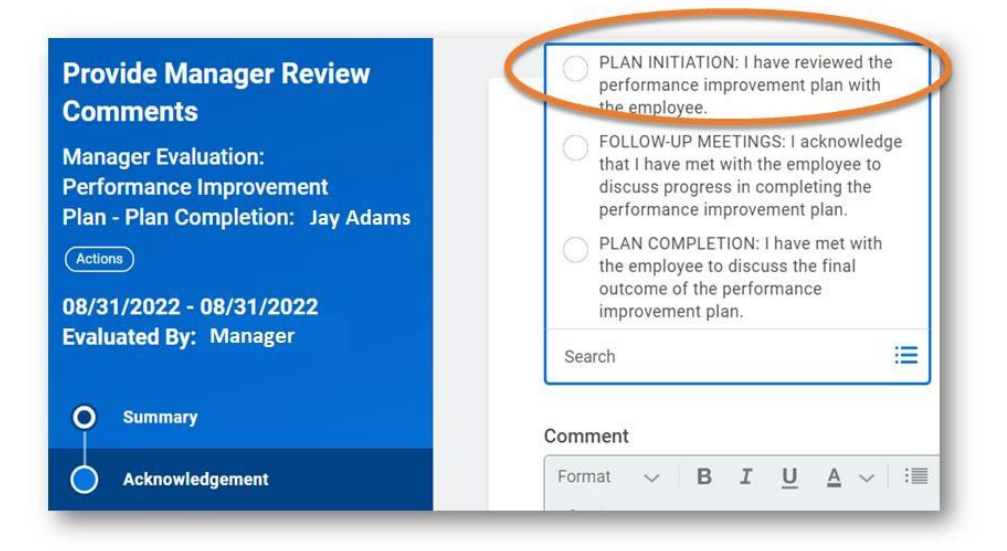

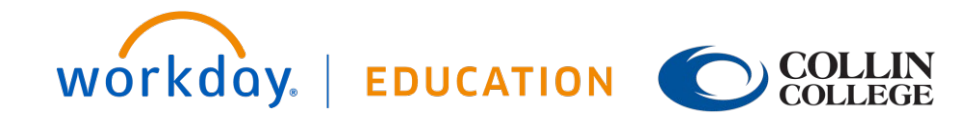

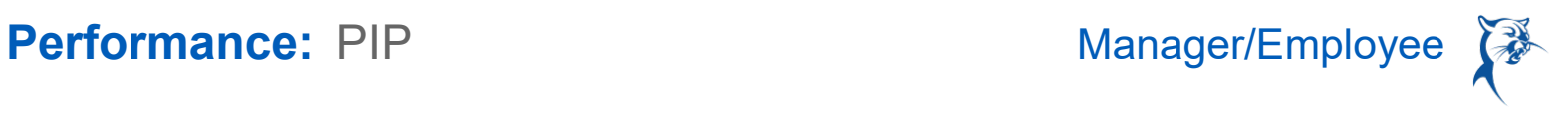

## TEAM MEMBER: COMMENT AND ACKNOWLEDGE PIP

- 1. Launch the PIP from your **Inbox**.
- 2. Select the **Plan Initiation Acknowledgement Status** to confirm that you have reviewed the PIP with your manager.
- 3. Add comments, if needed.
- 4. Click **Submit**.

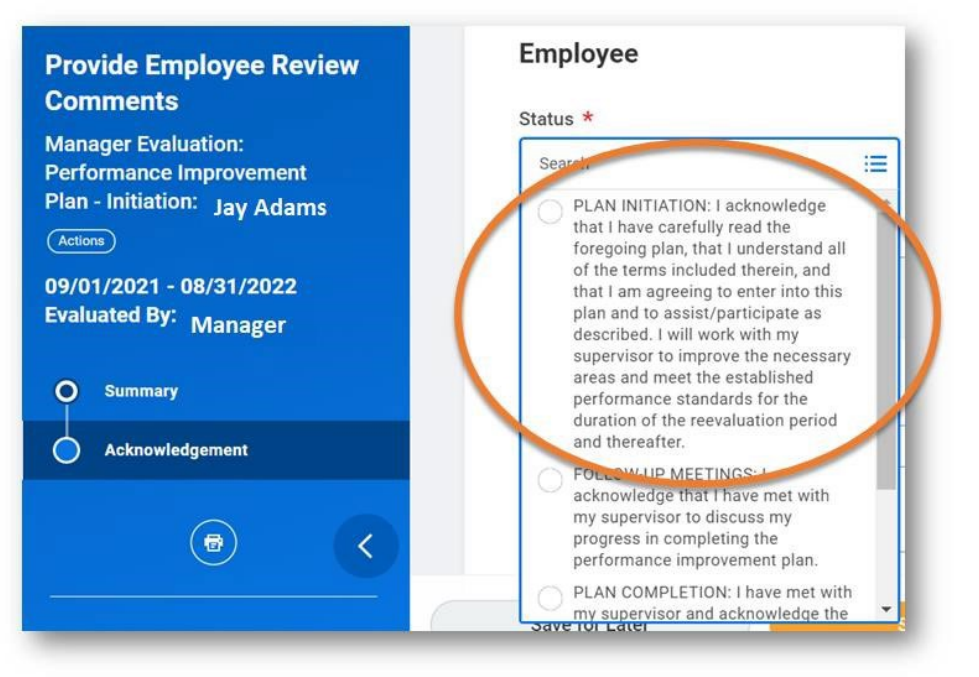

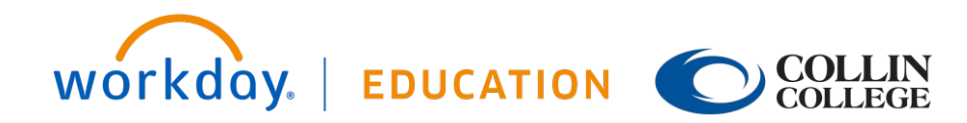

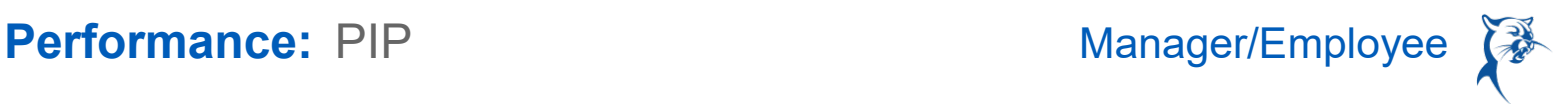

### *PHASE 2 OF 3: FOLLOW-UP MEETINGS (MANAGER: INITIATE FOLLOW-UP MEETING)*

**Each follow-up meeting must be documented in Workday. The number of follow-up meetings will depend on the length of the PIP and deficiencies to be addressed.** 

- 1. In the search bar, type **Start Performance Improvement Plan**.
- 2. Select **Start Performance Improvement Plan for Employee**.
- 3. Select the **Employee**.
- 4. Under **Review Template**, select **Performance Improvement Plan** > **Performance Improvement Plan – Follow-Up Meeting Review Template**.
- 5. Enter today's date in **Period Start Date**.
- 6. Enter today's date in **Period End Date**.
- 7. Click **Submit**.

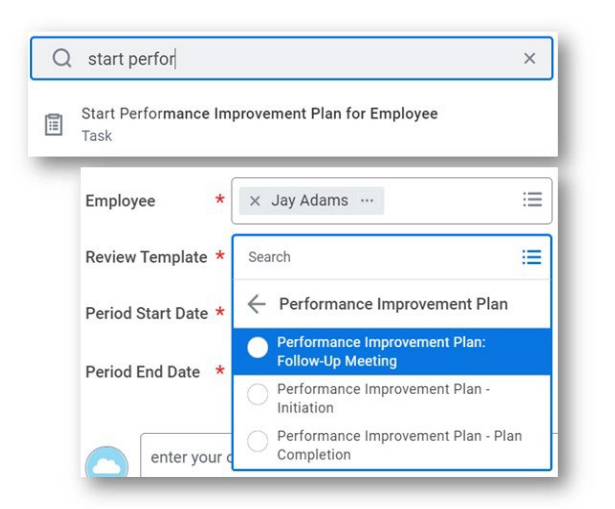

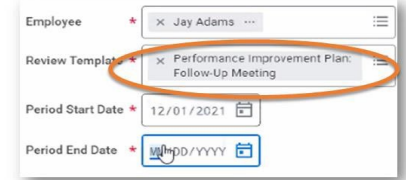

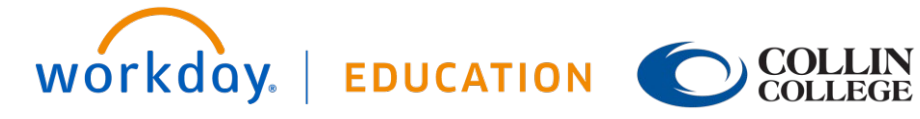

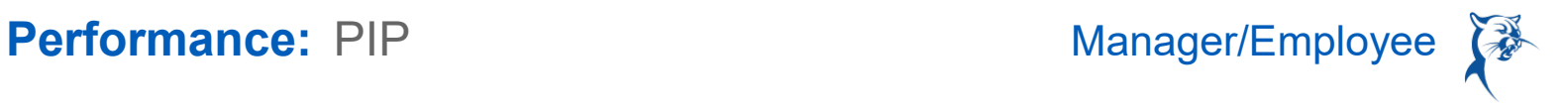

### MANAGER: DOCUMENT COMPLETED FOLLOW-UP MEETING

After conducting the meeting, you will need to document the results in Workday.

- 1. Launch the PIP from the dialog box or your **Inbox**.
- 2. Confirm the **Date** of the follow-up discussion.
- 3. Summarize the details of the discussion in the **Results** text box.
- 4. Click **Next**.

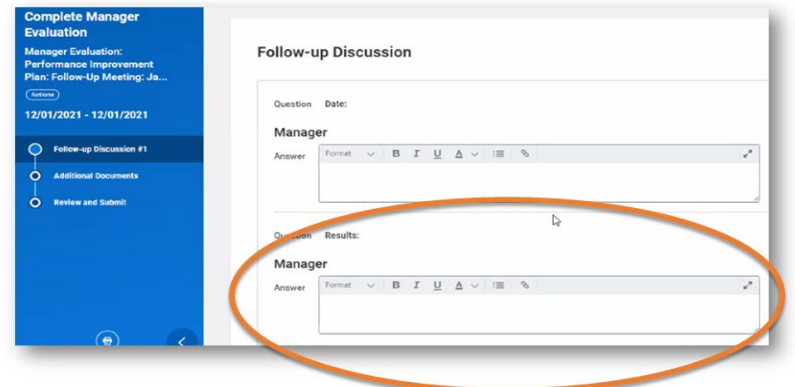

- 5. If needed, add attachments.
- 6. Click **Next**.
- 7. Review the PIP and click **Submit**.

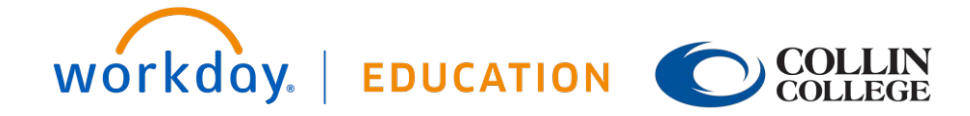

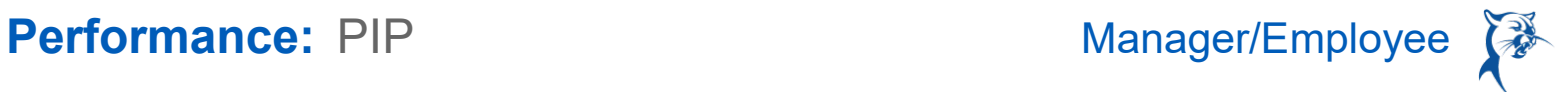

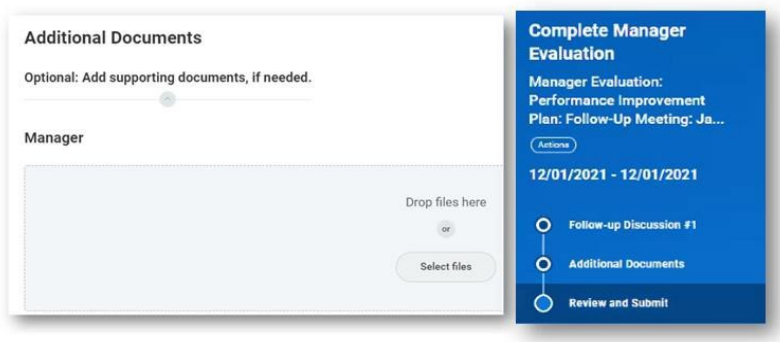

### MANAGER: ACKNOWLEDGE COMPLETED FOLLOW-UP MEETING

From the **Home** page:

- 1. From your **Inbox**, launch the PIP.
- 2. Under **Status**, select the **Follow-Up Meeting** option.
- 3. Click **Submit**.

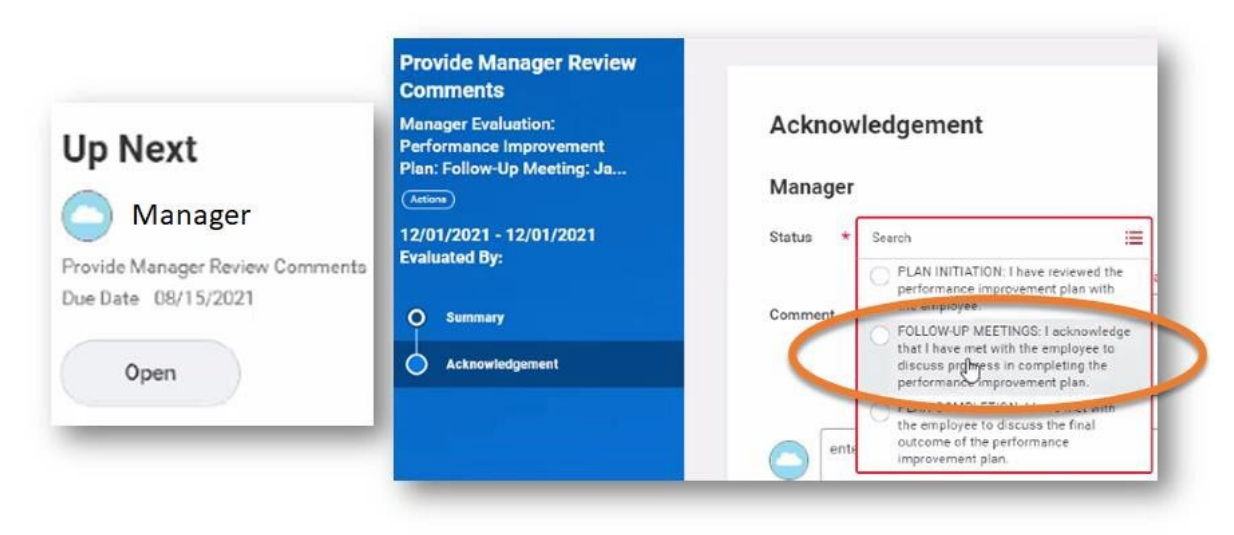

### MANAGER: COMPLETE ANY CHANGES AND RESUBMIT

HR will review and approve the follow-up meeting notes.

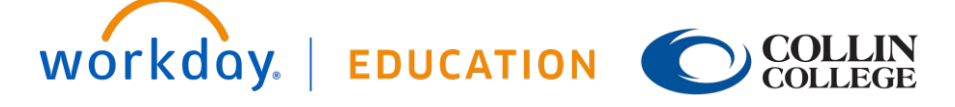

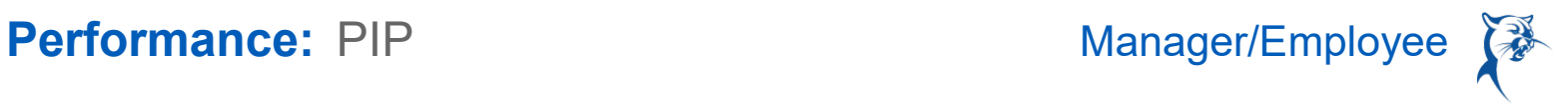

- 1. If HR has concerns about the PIP follow-up meeting notes, the HR consultant will send the PIP back for revisions.
- 2. To see comments from HR, launch the PIP from your **Inbox** and navigate to the end of the document.
- 3. Make revisions and **Submit.**

### EMPLOYEE: COMMENT AND ACKNOWLEDGE FOLLOW-UP MEETING OCCURRED

- 1. Launch the PIP from your **Inbox**.
- 2. Review the manager's meeting notes.
- 3. Confirm that a meeting has taken place and select the **Follow-Up Meeting Status** before clicking **Submit**.

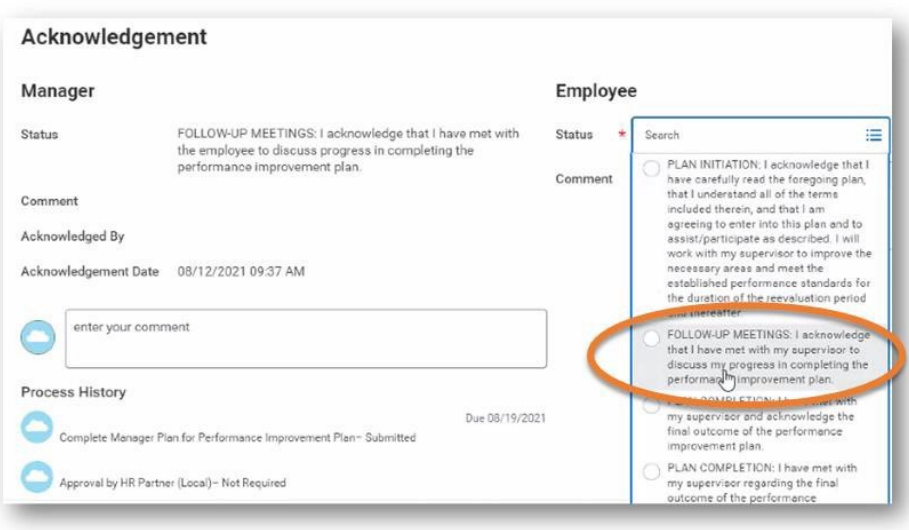

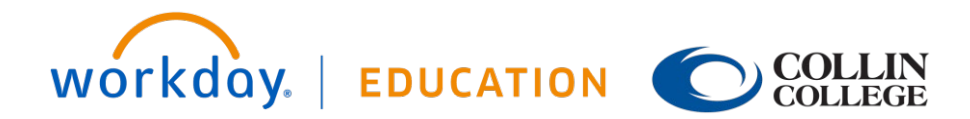

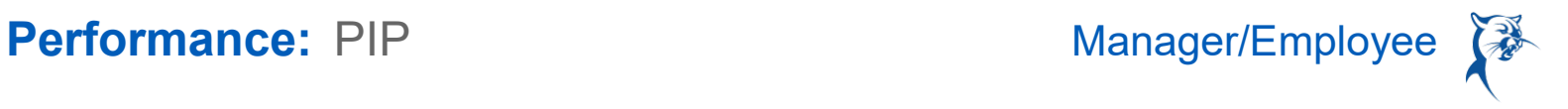

### *PHASE 3 OF 3: PLAN COMPLETION (MANAGER: INITIATE COMPLETION STAGE OF PIP)*

- 1. In the search bar, type **Start Performance Improvement Plan**.
- 2. Select **Start Performance Improvement Plan for Employee**.
- 3. Select the **Employee**.
- 4. Under **Review Template,** select **Performance Improvement Plan** > **Performance Improvement Plan – Completion Review Template**.
- 5. The **Period Start Date** is today's date.
- 6. The **Period End Date** is today's date.
- 7. Click **Submit**.

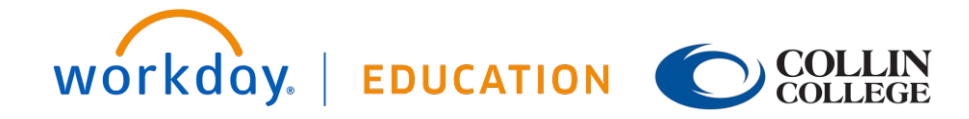

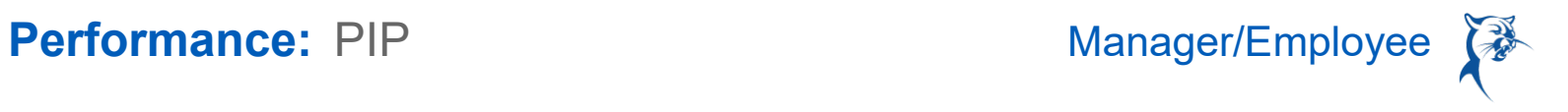

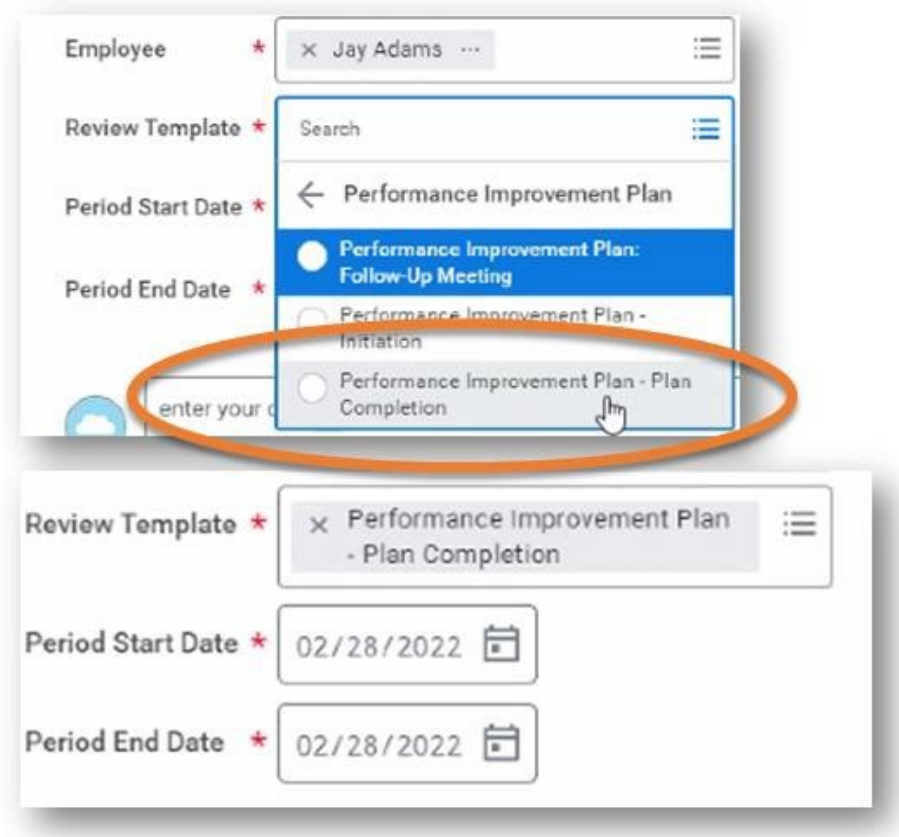

### MANAGER: CONFIRM PIP COMPLETION AND RECORD OUTCOMES

- 1. Launch the PIP from the dialog box or your **Inbox**.
- 2. Select **Yes** from the drop-down menu to confirm the plan has been completed.
- 3. Click **Next**.

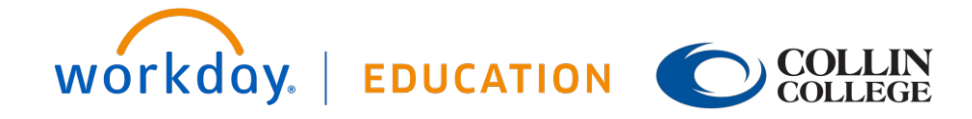

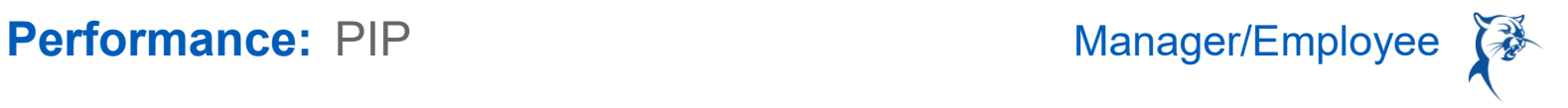

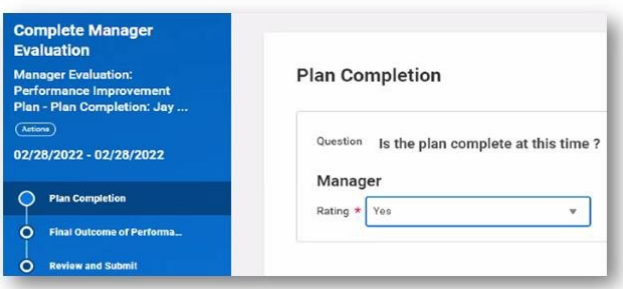

- 4. Respond whether the team member made necessary improvements.
- 5. Respond if there are still areas of improvement.
- 6. Click **Next**.
- 7. Review and **Submit**.

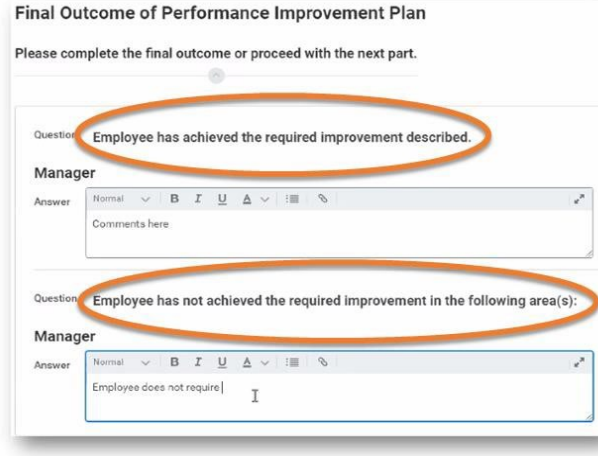

### MANAGER: COMPLETE ANY CHANGES AND RESUBMIT

HR will review and approve the PIP results.

- 1. If HR has concerns about the PIP results, the HR consultant will send it back for revisions.
- 2. To see comments from HR, launch the PIP from your **Inbox** and navigate to the end of the document.

3. Make revisions and **Submit.**

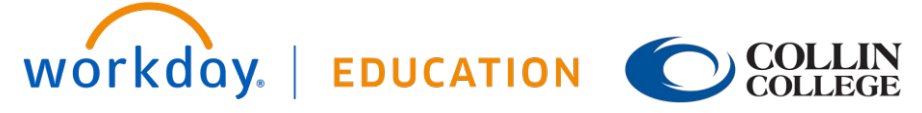

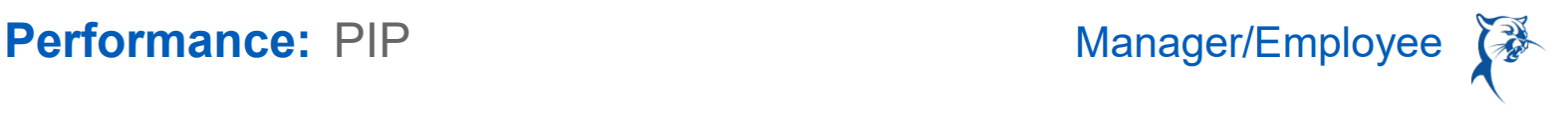

### MANAGER'S MANAGER: APPROVE PIP CONCLUSION AND OUTCOME

Once approved by HR, the PIP will go to the manager's manager for review and approval.

From the **Home** page:

- 1. Open the PIP in your **Inbox**. Select **Get Started**.
- 2. Review PIP.
- 3. Click **Approve** to advance the PIP or **Send Back** to route the PIP back to the manager for changes.

### NEXT-LEVEL LEADER: APPROVE PIP CONCLUSION AND OUTCOME

Once approved, the PIP will go to the next-level leader for review and approval.

From the **Home** page:

- 1. Open the PIP in your **Inbox**.
- 2. Click **Approve** to advance the PIP or **Send Back** to route the PIP back to the manager for changes.
- 3. The leader should ensure that the campus provost or appropriate executive leadership team member is made aware of the PIP outcome.

### MANAGER: SCHEDULE MEETING WITH TEAM MEMBER

- 1. Launch the **To-Do** from your **Inbox**.
- 2. Confirm that you have scheduled a meeting to finish the PIP.
- 3. Click **Submit**.

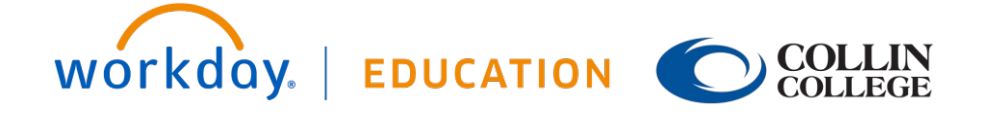

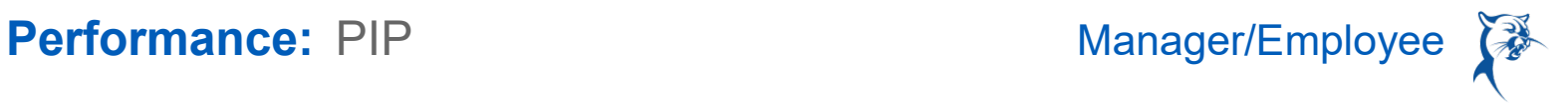

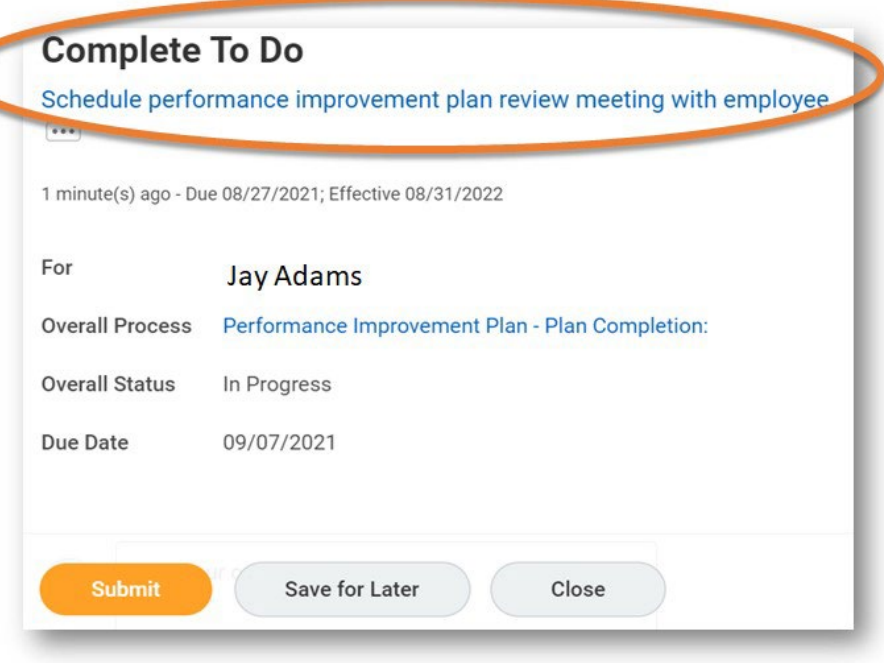

### MANAGER: CONFIRM MEETING OCCURRED

- 1. Launch the PIP from your Inbox.
- 2. Select the **Plan Completion Acknowledgement Status** to confirm that you have reviewed the PIP outcome with the employee.
- 3. Add comments, if needed.
- 4. Click **Submit**.

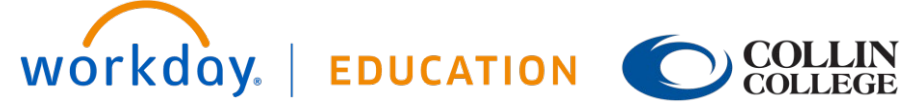

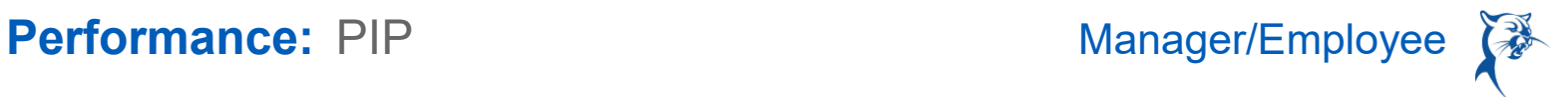

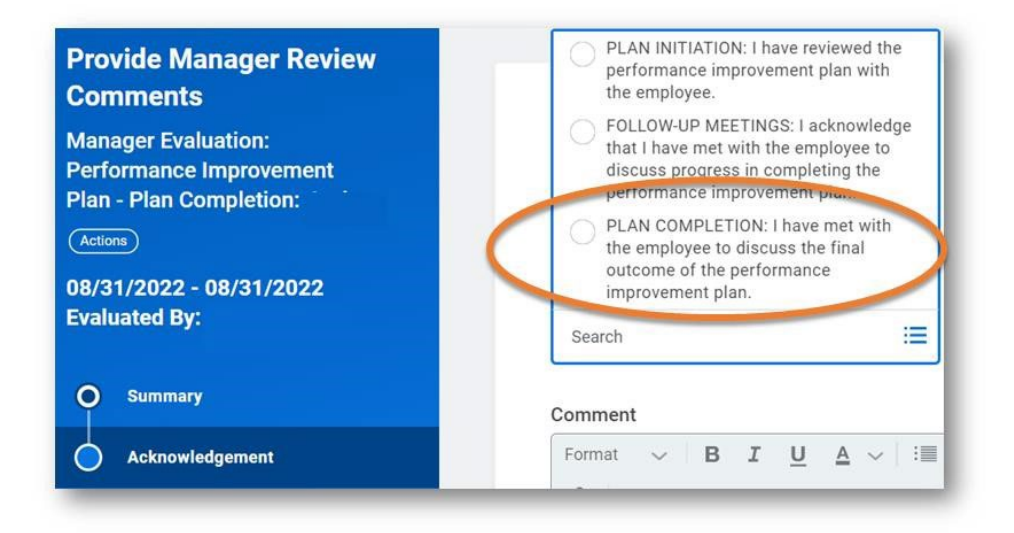

### TEAM MEMBER: CONFIRM MEETING OCCURRED

- 1. Launch the PIP from your **Inbox**.
- 2. Select the appropriate **Plan Completion Acknowledgement Status** to confirm that you have reviewed the PIP outcome with your manager.
- 3. Add comments, if needed.

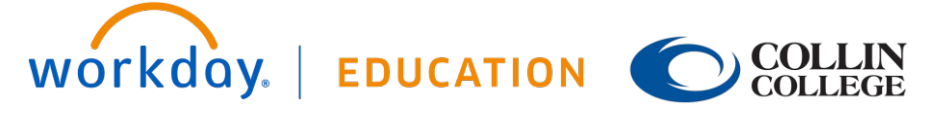

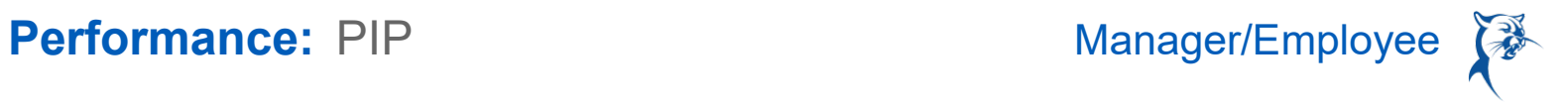

### 4. Click **Submit**.

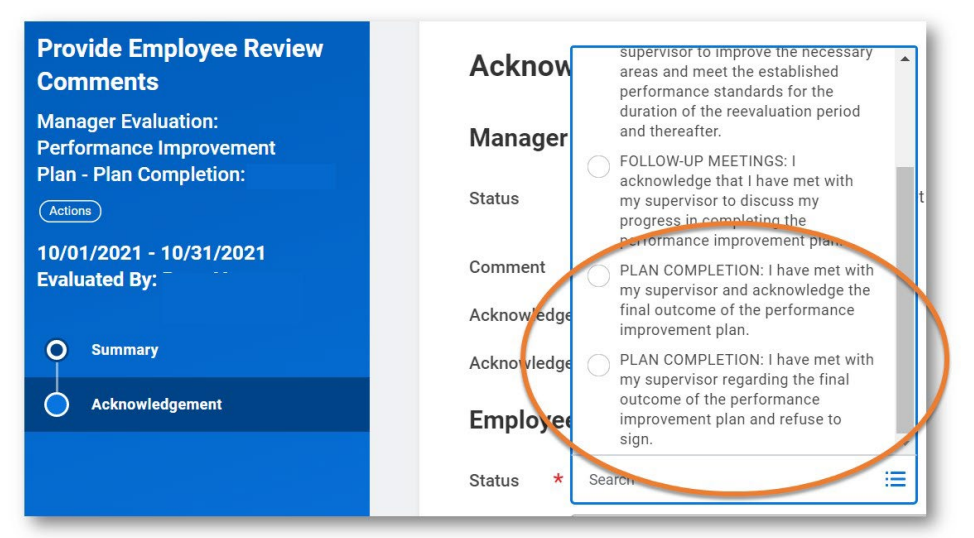

### **VIEW COMPLETED PIP**

### EMPLOYEE VIEW

- 1. Click the cloud and select **View Profile**.
- 2. Select **Performance** (you may need to click **More**).

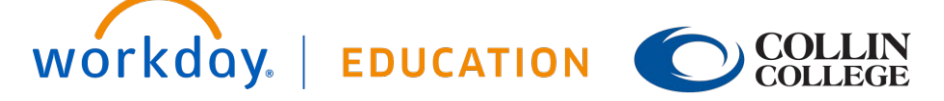

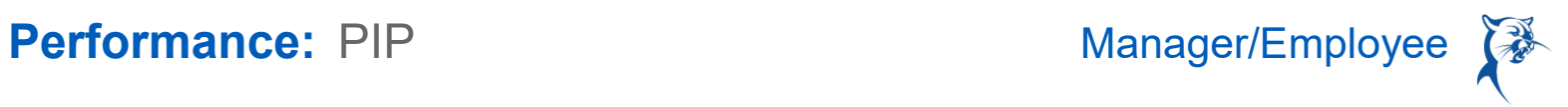

- 3. Click the **Performance Improvement Plans** tab.
- 4. Click **View** to view or **Create New PDF** to generate a PDF for downloading and printing. *Note: Each component of the PIP will be a separate PDF and will need to be downloaded individually for inclusion in MYC packets.*

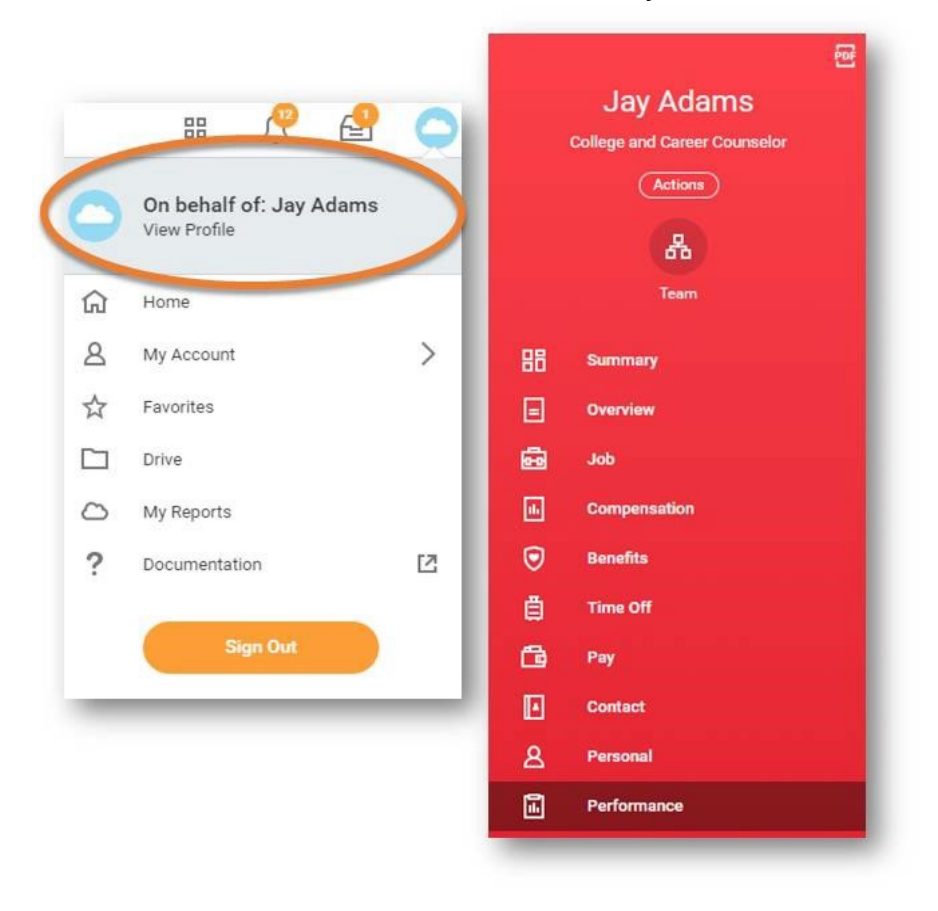

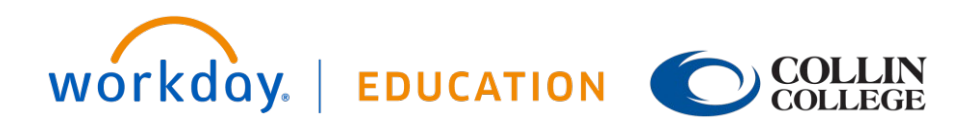

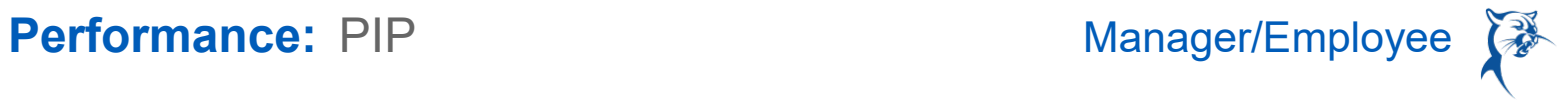

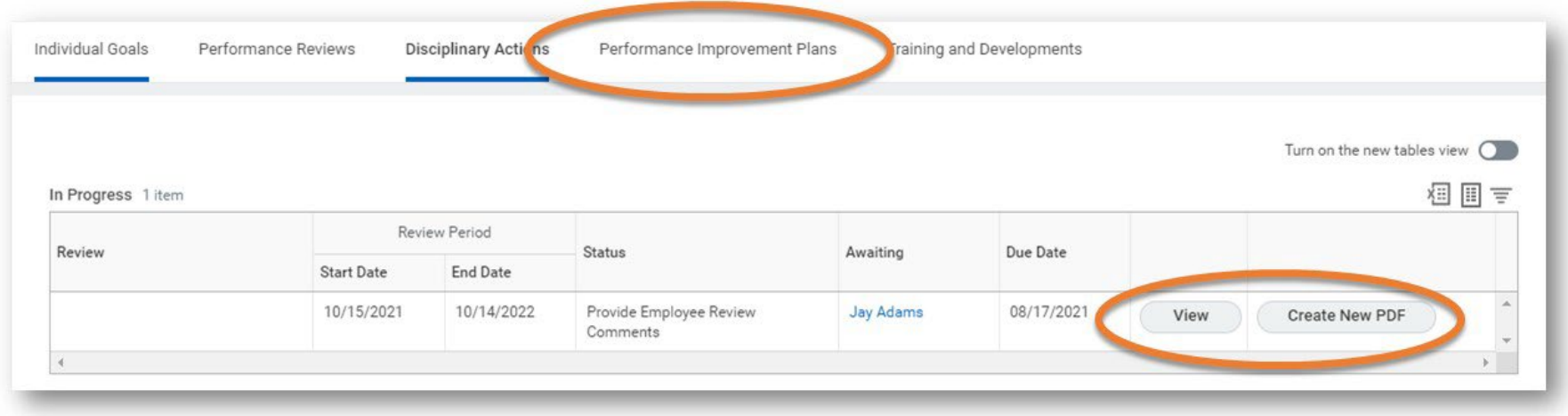

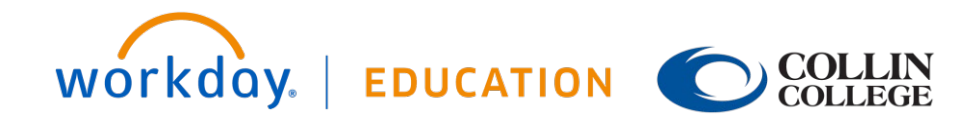

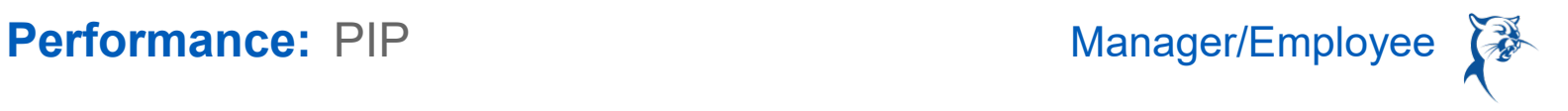

### MANAGER VIEW

- 1. Click **My Team**.
- 2. Select the **employee's name**.
- 3. Click **Performance**.
- 4. Click the **Performance Improvement Plans** tab.
- 5. Click **View** to view or **Create New PDF** to generate a PDF for downloading and printing. *Note: Each component of the PIP will be a separate PDF and will need to be downloaded individually for inclusion in MYC packets.*

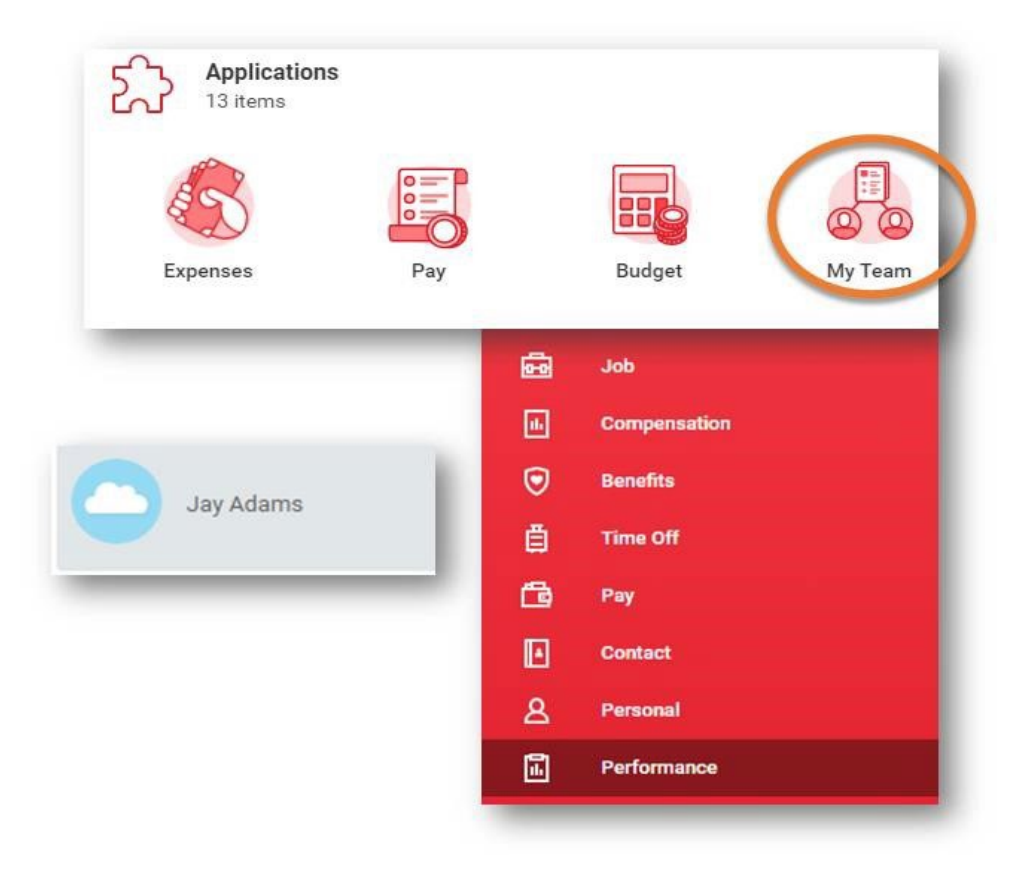

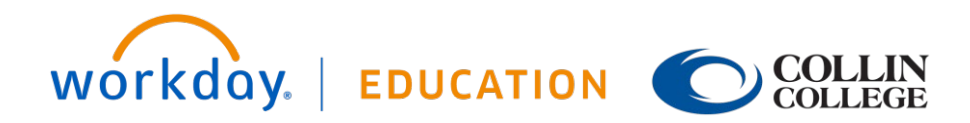

# Performance: PIP Manager/Employee **(**

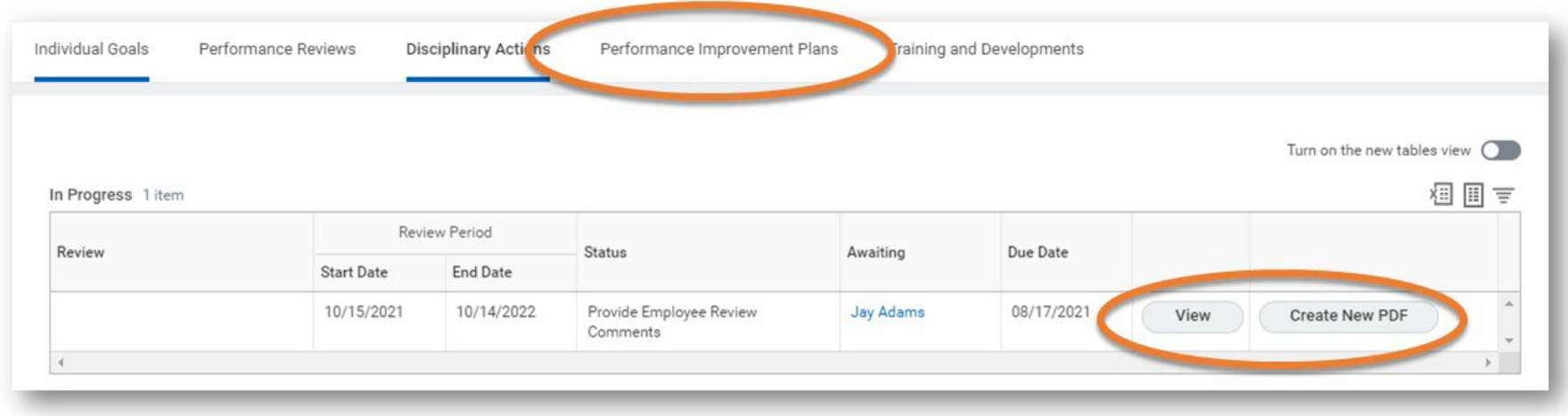

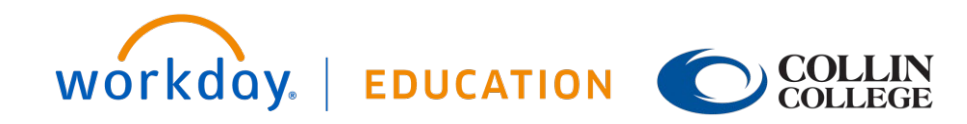